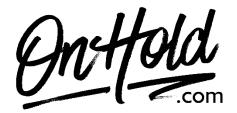

## **Uploading Custom FluentStream Auto- Attendant Greetings from OnHold.com**

Before you begin, save the custom greeting audio files provided by our studios to your computer in a convenient location, such as your desktop. Follow the steps below to customize your FluentStream auto-attendant.

## How to Upload Custom Auto Attendant Greetings to Your FluentStream Phone System:

- Log in to my.fluentcloud.com (you must be an Administrator.
- Open the **Feature** drop-down menu.
- Select Recordings from the list of options.
- Select the Create New button.
- Select the Upload A Recording tab.
- Select the **Choose File** button to locate the custom audio files from your PC.
- Enter a **Description** of the recording (for example, Daytime).
- Select Create New to save the recording to the portal.

Questions? Call OnHold.com at 1-888-321-8477.

## To Create, Edit or Delete an Auto Attendant

You'll find instructions for creating, editing or deleting auto-attendants on the <u>FluentStream website</u> or by calling 303-462-5683, opt 1 or contacting FluentStream support <u>online</u>. You will also find more in depth <u>call routing features</u> on the FluentStream website.